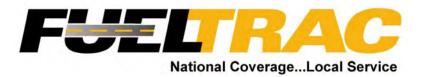

## Fleet Commander Online How to: SAVE/SCHEDULE REPORTS

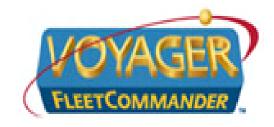

Revised: January 16. 2007

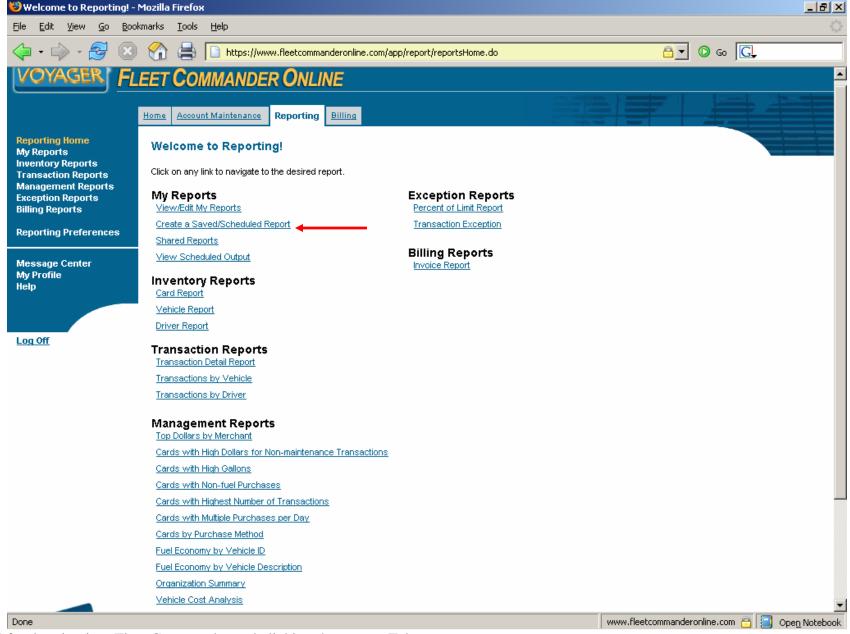

After logging into Fleet Commander and clicking the reports Tab:

1. Click on: Create a Saved/Scheduled Report

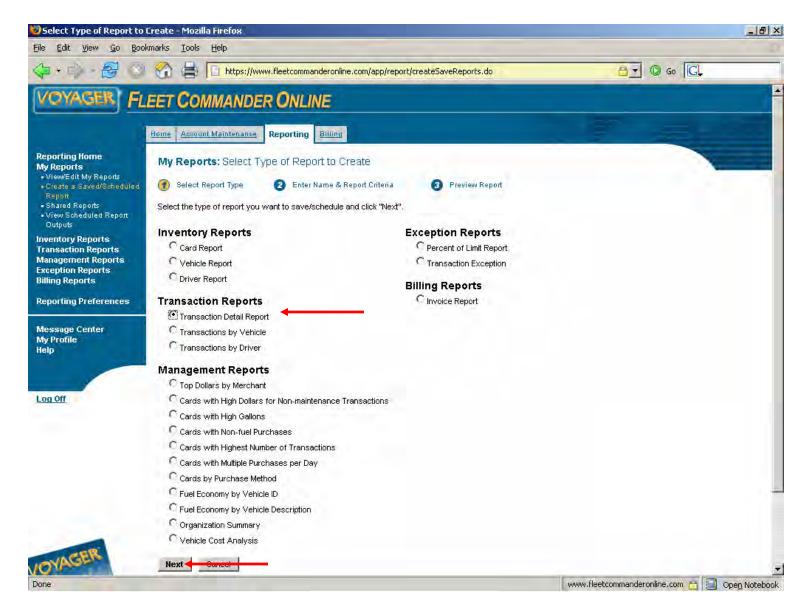

- 2. Select the report you would like to create (in this case let's try a Transaction Detail Report)
- 3. Click next

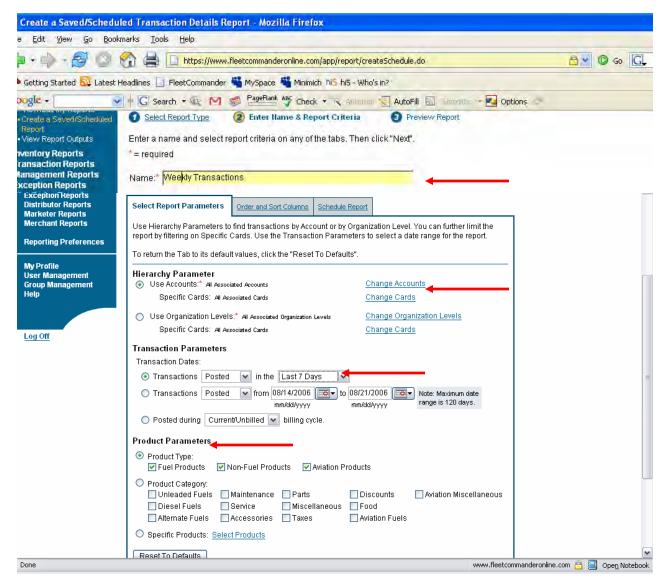

- 4. Name your report
- 5. If you have multiple accounts, select the proper account(s)
- 6. Select the criteria, for instance I want to run a weekly transaction report, so I want it to pull transactions POSTED for the LAST 7 DAYS
- 7. You can also choose which 'parameters' you want to pull, for instance if you only want to see Unleaded Transactions. (If you do not choose anything in parameters it pulls all transactions on your account for the specified time)

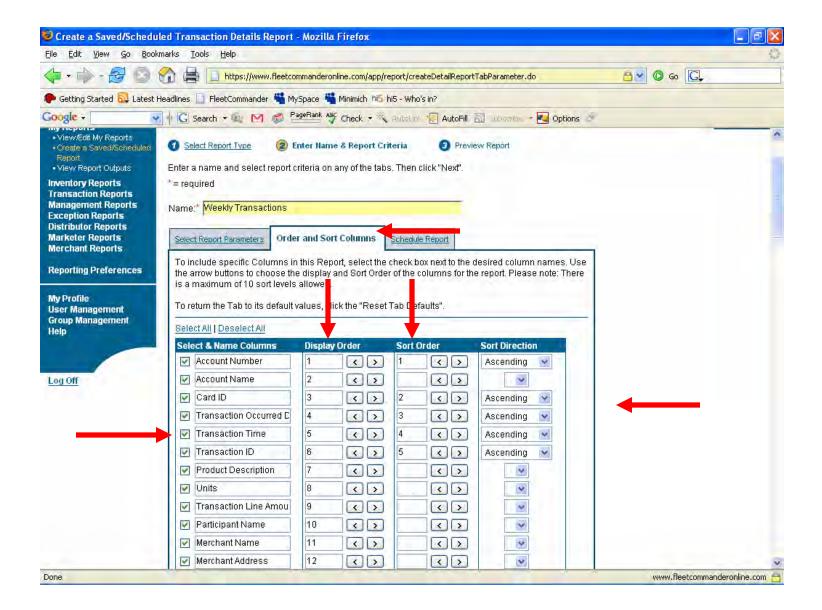

- 8. Click the Order/Sort Columns Tab
- 9. Choose the columns you want (Put Checks in the boxes you want to see in your report), the order (Display Order) you want them in and the Sort Order you want them in

## **SCHEDULING**

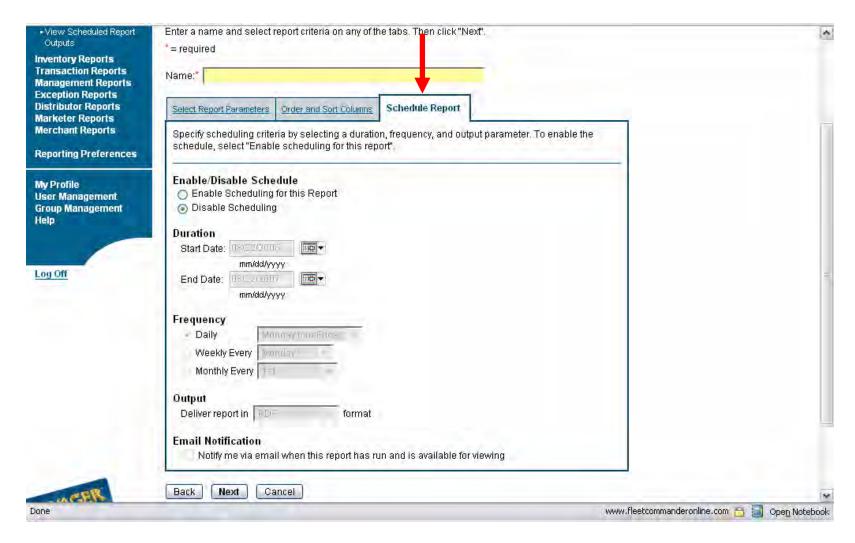

10. Click the Schedule Report Tab

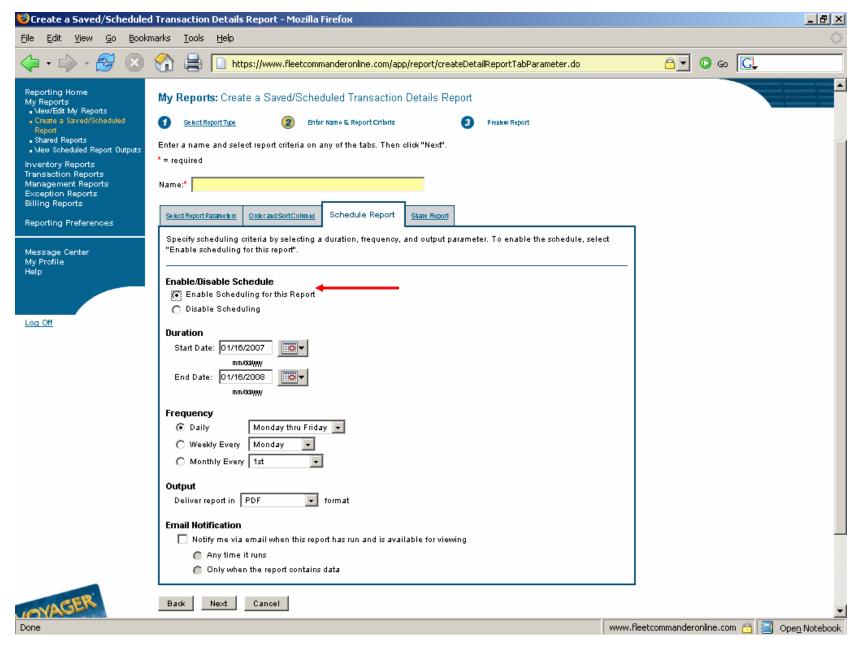

11. Select Enable Scheduling

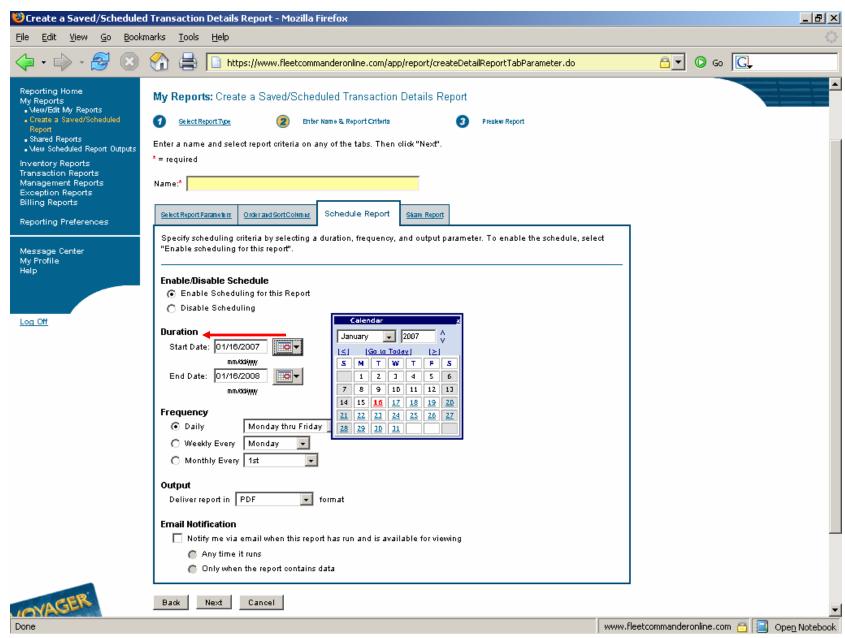

12. Pick your start and end date; the duration the report will run

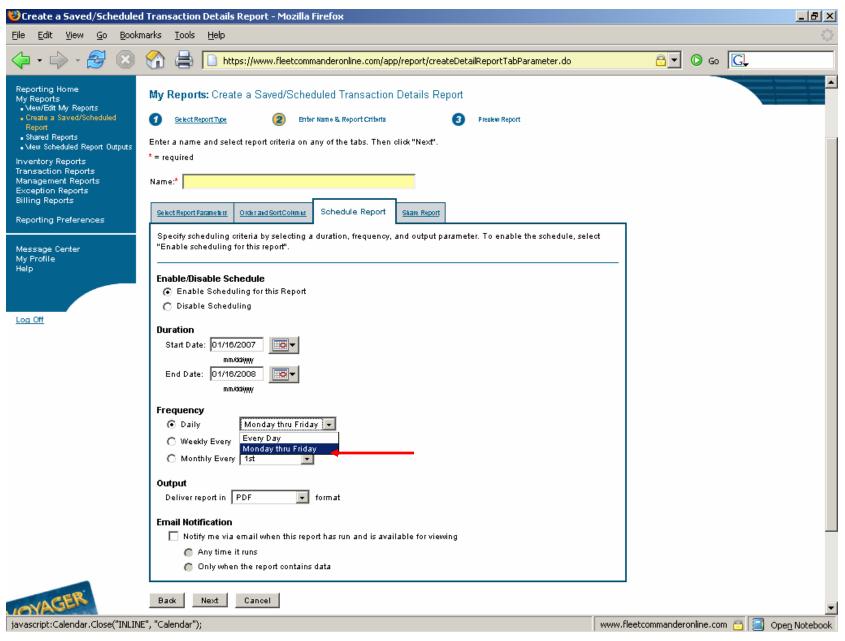

13. Pick the Frequency (For example, I want it to run Daily; ONLY Mon-Fri)

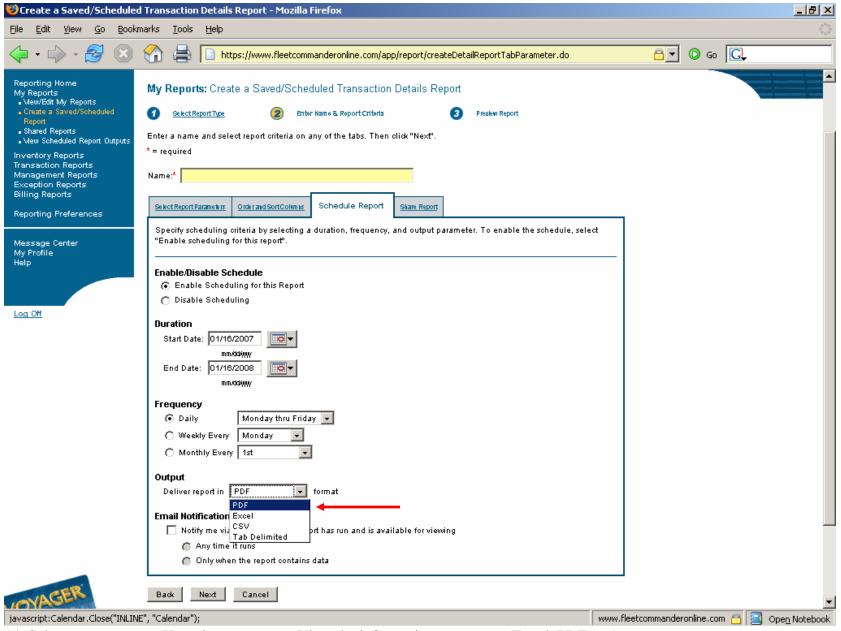

14. Select report output; How do you want to View the information you query (Excel, PDF, etc)

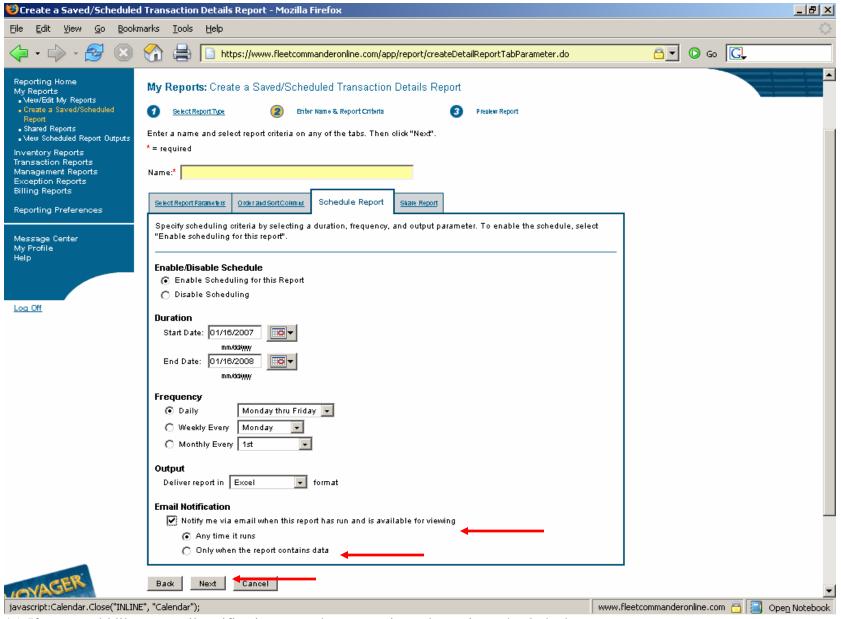

- 15. If you would like an email notification sent when report is ready to view, check the box
- 16. Do you want to see it every time it runs, OR only when it has data? Choose one. The default is Anytime it runs
- 17. Click Next

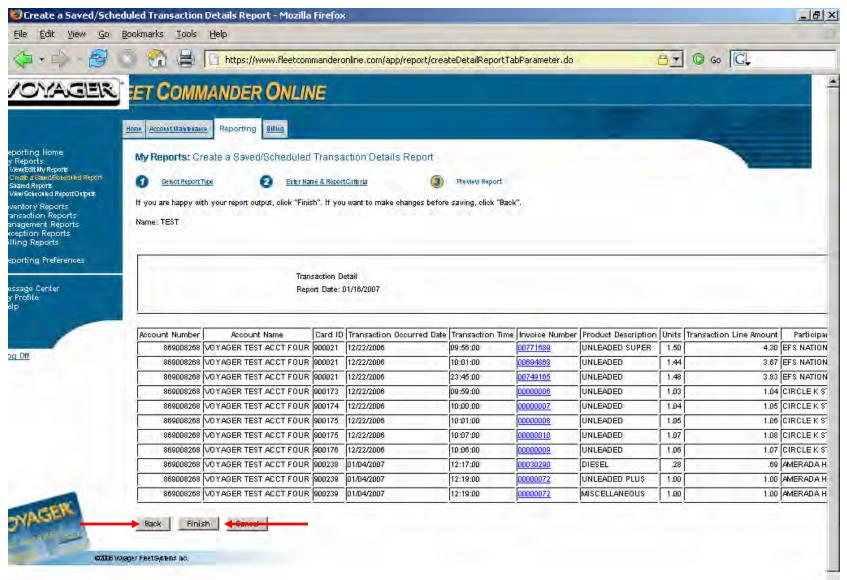

- 18. Next it will show you a sample
- 19. If you like the way it looks click Finish, if you want to change it click back

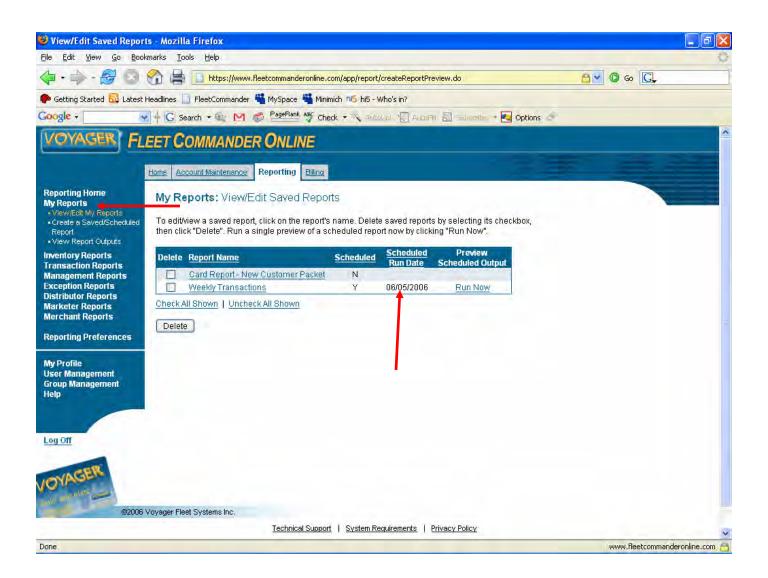

- 20. You will be brought here, Your "My Reports" page
- 21. Here is where all the reports you schedule and save will be kept.
- 22. As you can see my "Weekly": report is set to run on June 5<sup>th</sup>, Monday, and will pull transactions from 7 days prior (Monday May 29<sup>th</sup> –Sunday June 4<sup>th</sup>).

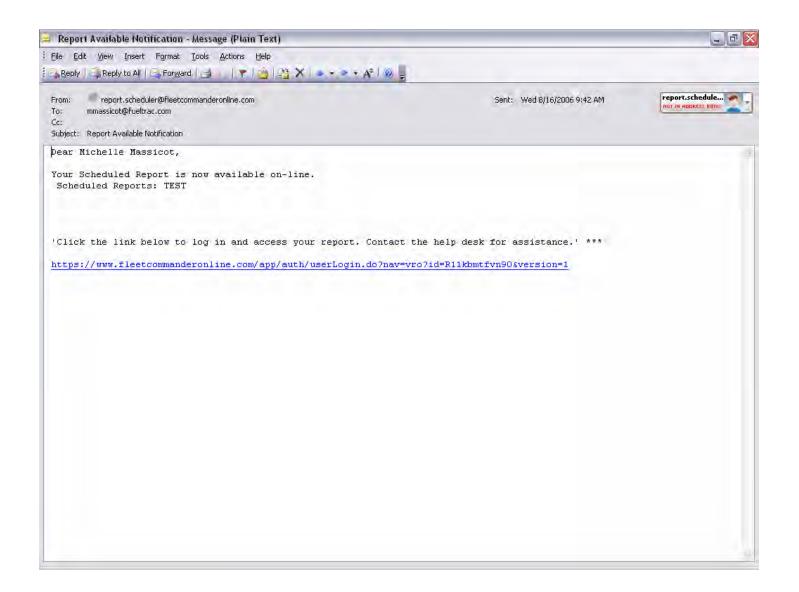

- 23. Example Email notification for available scheduled reports
- 24. When you click the link in the email it will take you to Fleet Commander Online to log in
- 25. After logging in go to your 'My Reports' page

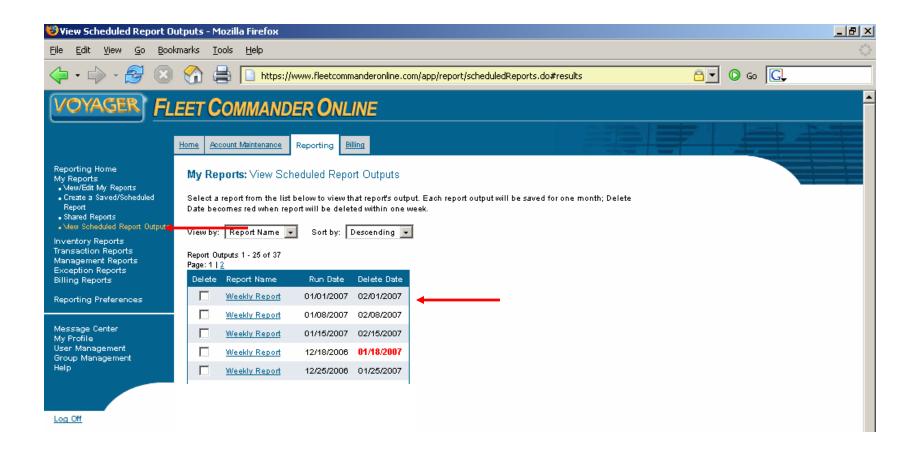

- 26. On the scheduled date you will go pull my report by going to the "View Scheduled Report Outputs" page
- 27. Click on the report name
- 28. Your report will open in whichever program you chose the format to be in (excel, PDF, etc)